## **Using MATLAB on Microsoft Windows**

To use MATLAB® on Microsoft Windows

- 1. Install MATLAB<sup>®</sup>.
- 2. Press **Windows** + **R** to open the **Run** dialog.
- 3. Type cmd in the open combo box and click **OK** to open the command prompt window.
- 4. Type "matlab /regserver" and press **Enter** to register the MATLAB® components to Windows. The MATLAB® command prompt opens and is ready to use.

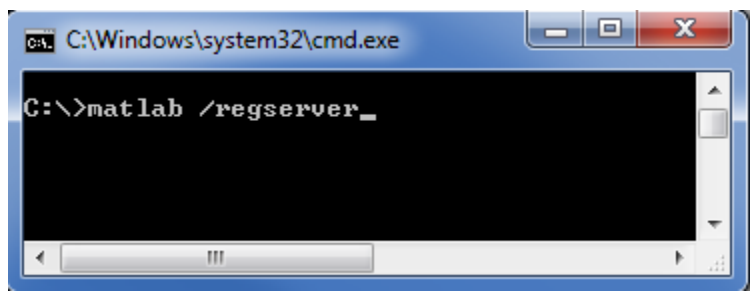

- 5. Add the path of the MATLAB<sup>®</sup> bin and bin/win32 (or bin/win64 for Microsoft Windows 64-bit) folders to the Path environment variable using the following steps
	- 5.1 Double-click **System** in **Control Panel** to open the **System Properties** dialog. Click the **Advanced** tab.

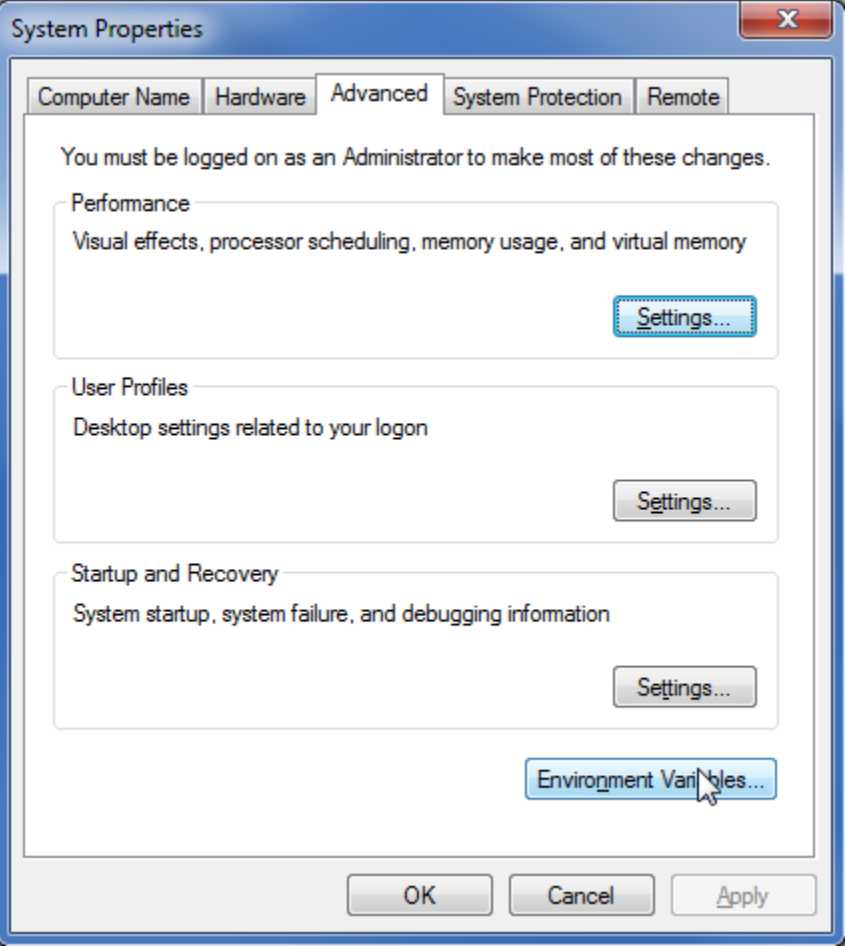

5.2 Click **Environment Variables**. The **Environment Variables** dialog opens.

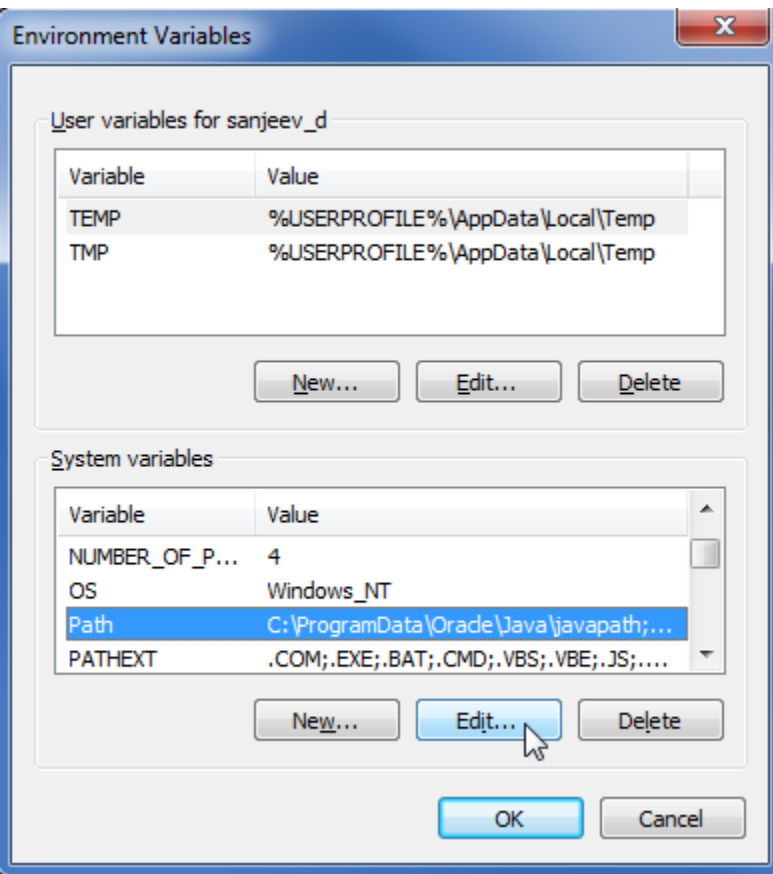

5.3 From the **System variables** list, select **Path** and click **Edit**. The **Edit System Variable** dialog opens.

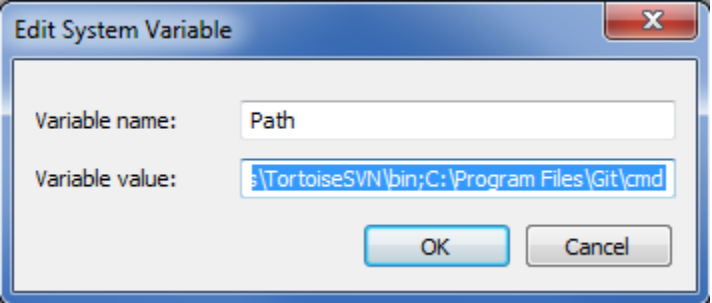

5.4 In the Variable value box, enter the path to MATLAB<sup>®</sup>... *\bin* and ... \bin\win64 (or ... \bin\win32) folders, for example:

- C:\Program Files\MATLAB\R2010b\bin;
- C:\Program Files\MATLAB\R2010b\bin\win64;

5.5 For earlier versions of MATLAB®, you must enter the path of the runtime directory of MATLAB® ...\runtime\win32 (or ...\runtime\win64), for example:

C:\Program Files\MATLAB\R2010b\runtime\win32;

6. Restart Windows. 5.6 Click **OK**.

## **Related pages**

- [Integration with MATLAB](https://docs.nomagic.com/display/CST190SP4/Integration+with+MATLAB)
- [Using MATLAB on Mac OS 10.6 \(Snow Leopard\)](https://docs.nomagic.com/pages/viewpage.action?pageId=55853533)
- [Using MATLAB on Linux](https://docs.nomagic.com/display/CST190SP4/Using+MATLAB+on+Linux)
- [Integration with external Evaluators](https://docs.nomagic.com/display/CST190SP4/Integration+with+external+Evaluators)